# **Inhalt**

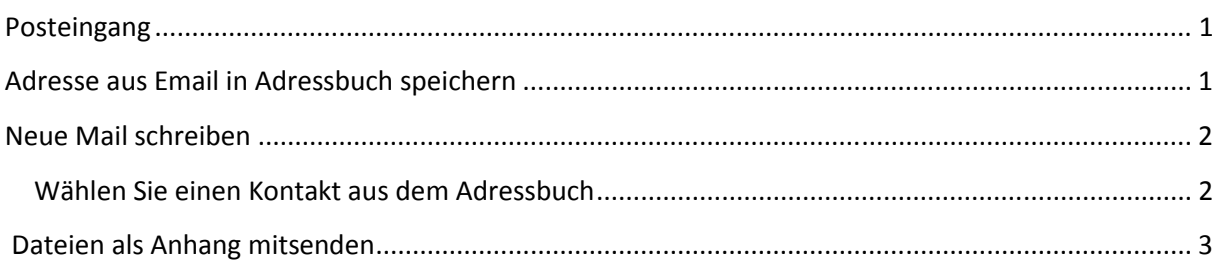

# **Posteingang**

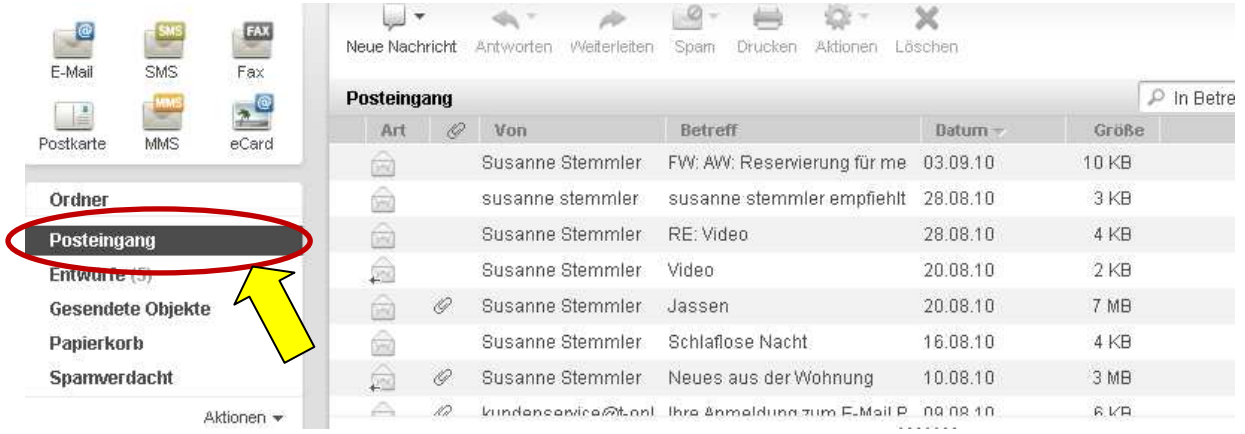

# **Adresse aus Email in Adressbuch speichern**

## **Öffnen Sie eine Mail und klicken Sie auf im Adressbuch speichern**

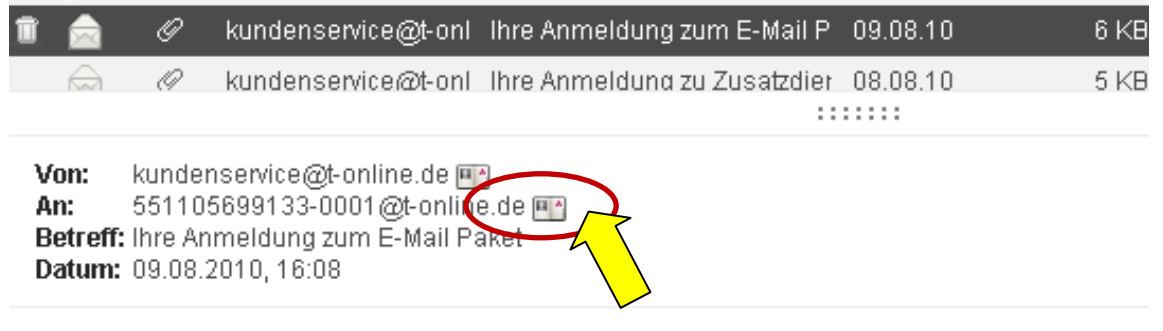

Sehr geehrter Herr Milles,

Sie haben sich erfolgreich für das E-Mail Paket angemeldet.

## **Soll ein neuer kontakt oder ein bestehender gespeichert werden?**

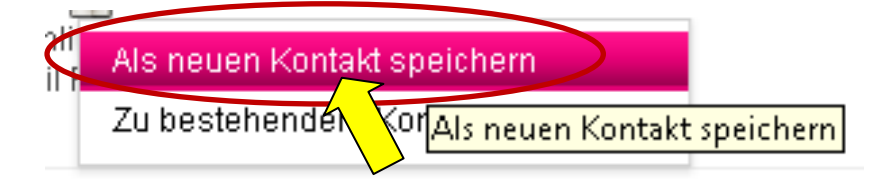

## **Neue Mail schreiben**

Posteingang auf neue Nachricht

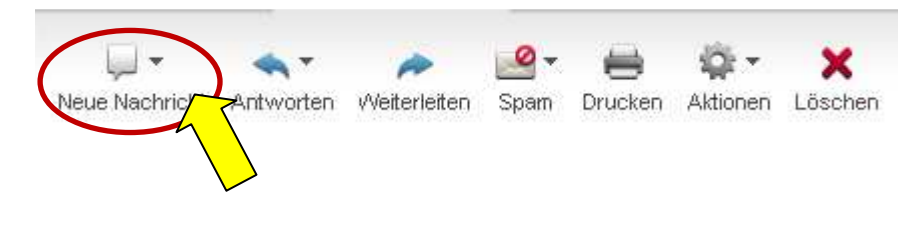

# **Wählen Sie einen Kontakt aus dem Adressbuch**<br>
Von | rolf-milles@t-online.de

Von

Susanne Stemmler Privat<sup>2</sup> An Chinzufügen BCChinzufügen

Wählen Sie eine oder mehrere Kontakte aus und dann auf *Auswahl*

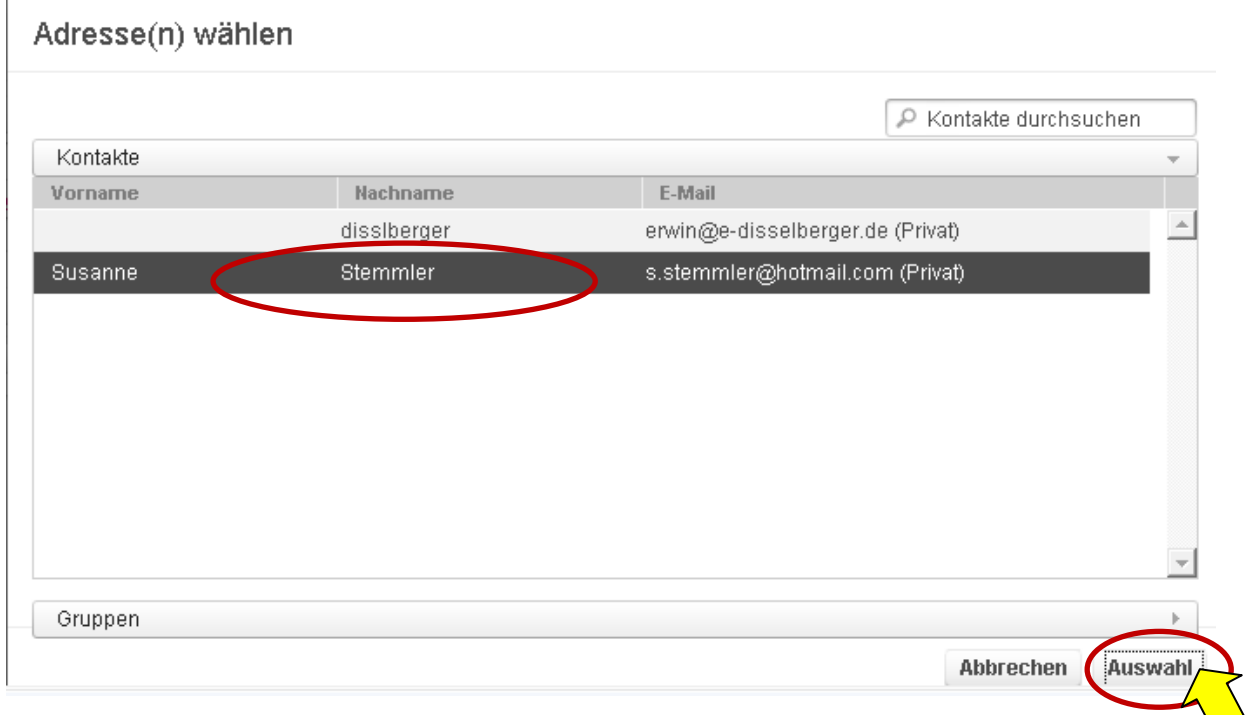

## **Schreiben Sie Betreff und den Email-Text**

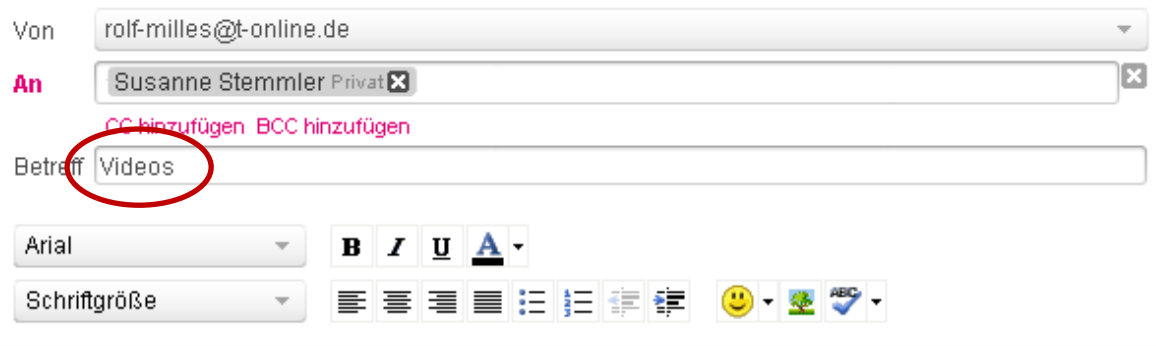

Hallo danke für das Video

Gruss an Alle

## **Dateien als Anhang mitsenden**

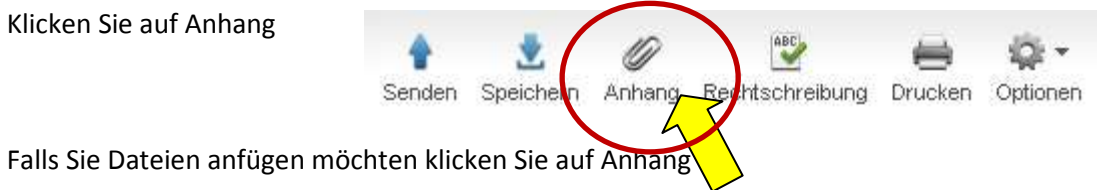

Klicken Sie auf *Datei auswählen* und dann auf die Dateien die sie als Anhang mit schicken wollen.

Sie können mehrmals auf *Datei auswählen* klicken, wenn Sie fertig sind sehen Sie rechts alle ausgewählten Dateien, die Sie als Anhang an ihre Mail versenden werden

Klicken Sie auf **Dateien übernehmen**.

#### Anhang anfügen

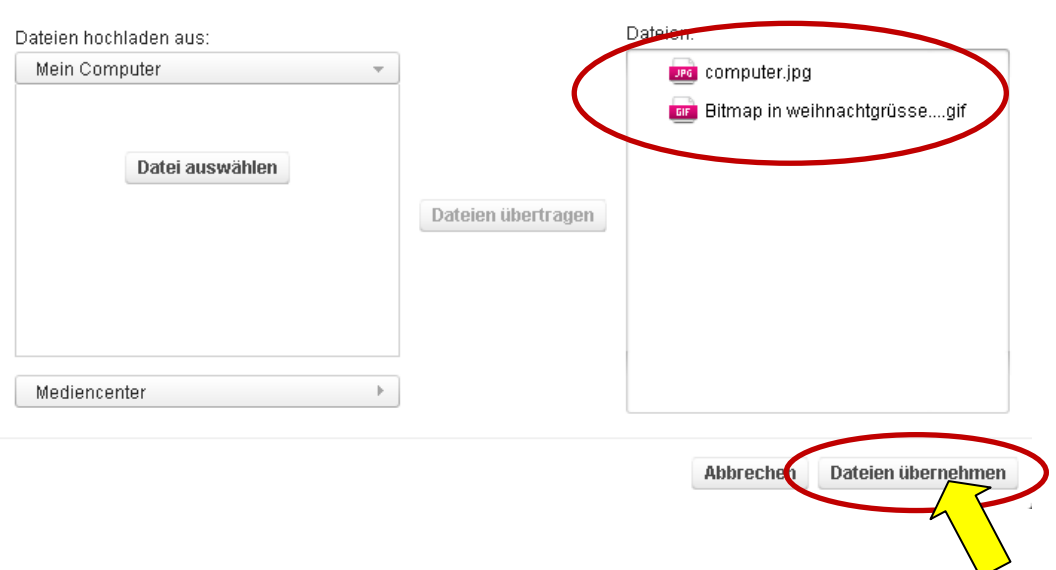

Zum Abschluss klicken Sie oben auf Senden

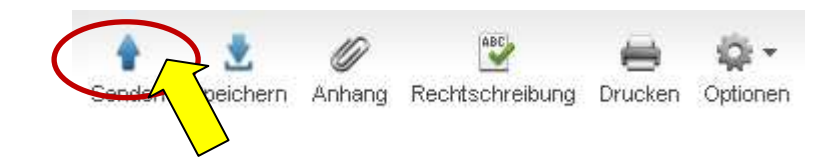